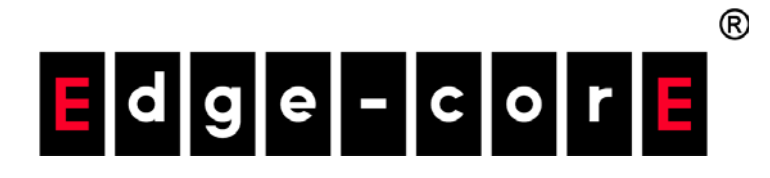

## Terragraph Client Node MLTG-CN / MLTG-CN LR

User Manual

www.edge-core.com

### **User Manual**

#### **MLTG-CN**

Terragraph-certified client node

#### **MLTG-CN LR**

Terragraph-certified long-range client node

E122021-MR-R03

## <span id="page-2-0"></span>How to Use This Guide

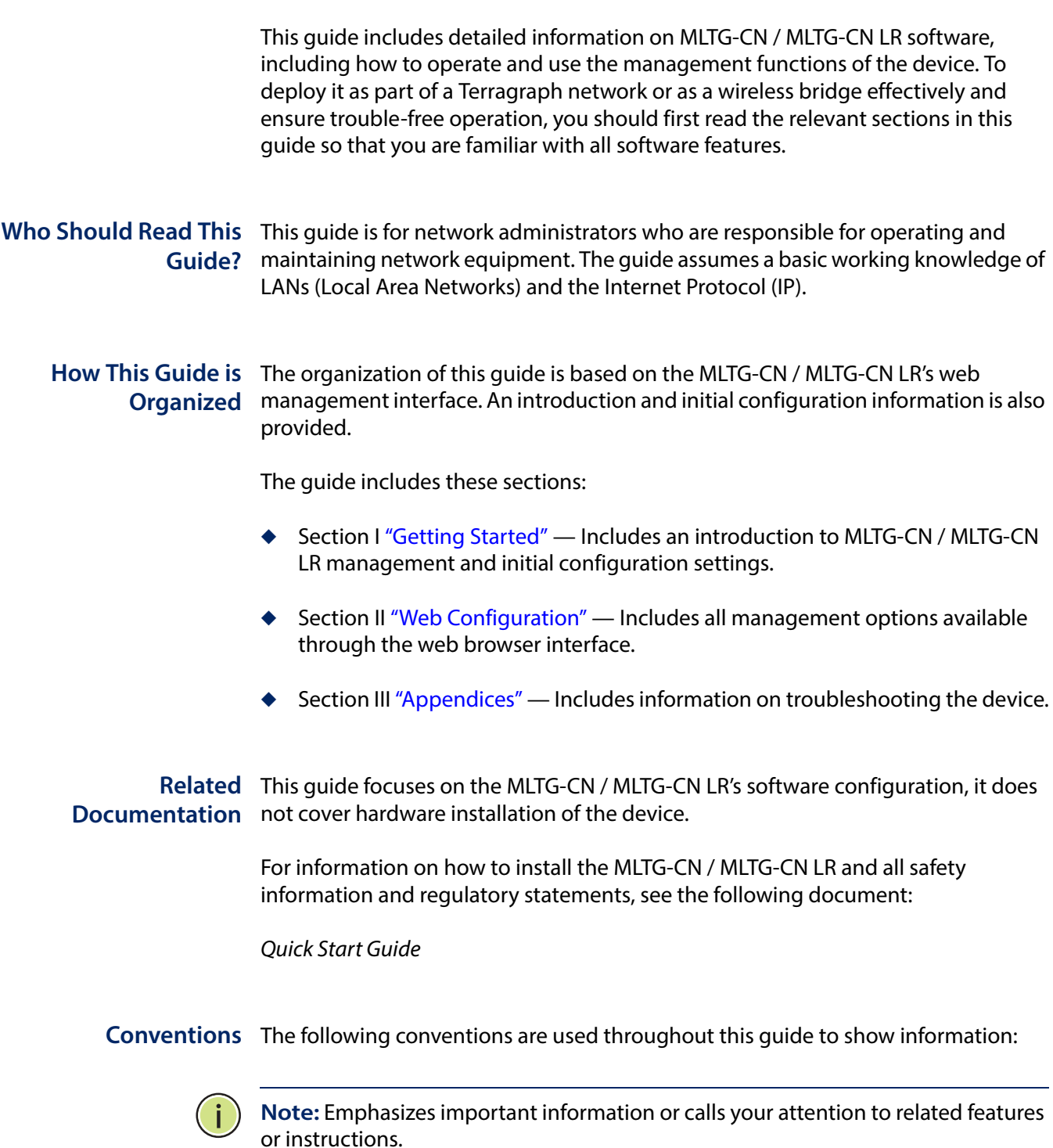

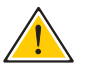

**Caution:** Alerts you to a potential hazard that could cause loss of data, or damage the system or equipment.

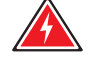

**Warning:** Alerts you to a potential hazard that could cause personal injury.

**Contact** If you have further questions, please submit a ticket at: [https://support.edge](https://support.edge-core.com/hc/en-us)[core.com/hc/en-us](https://support.edge-core.com/hc/en-us) or send us an email: ecwifi@edge-core.com.

**Revision History** This section summarizes the changes in each revision of this guide.

#### **December 2021 Revision**

This is the third version of this guide. This guide is valid for software release v1.2.0 Added the long-range model, MLTG-CN LR.

#### **July 2021 Revision**

This is the second version of this guide. This guide is valid for software release v1.1.1

#### **March 2021 Revision**

This is the first version of this guide. This guide is valid for software release v1.0.1

## <span id="page-4-0"></span>**Contents**

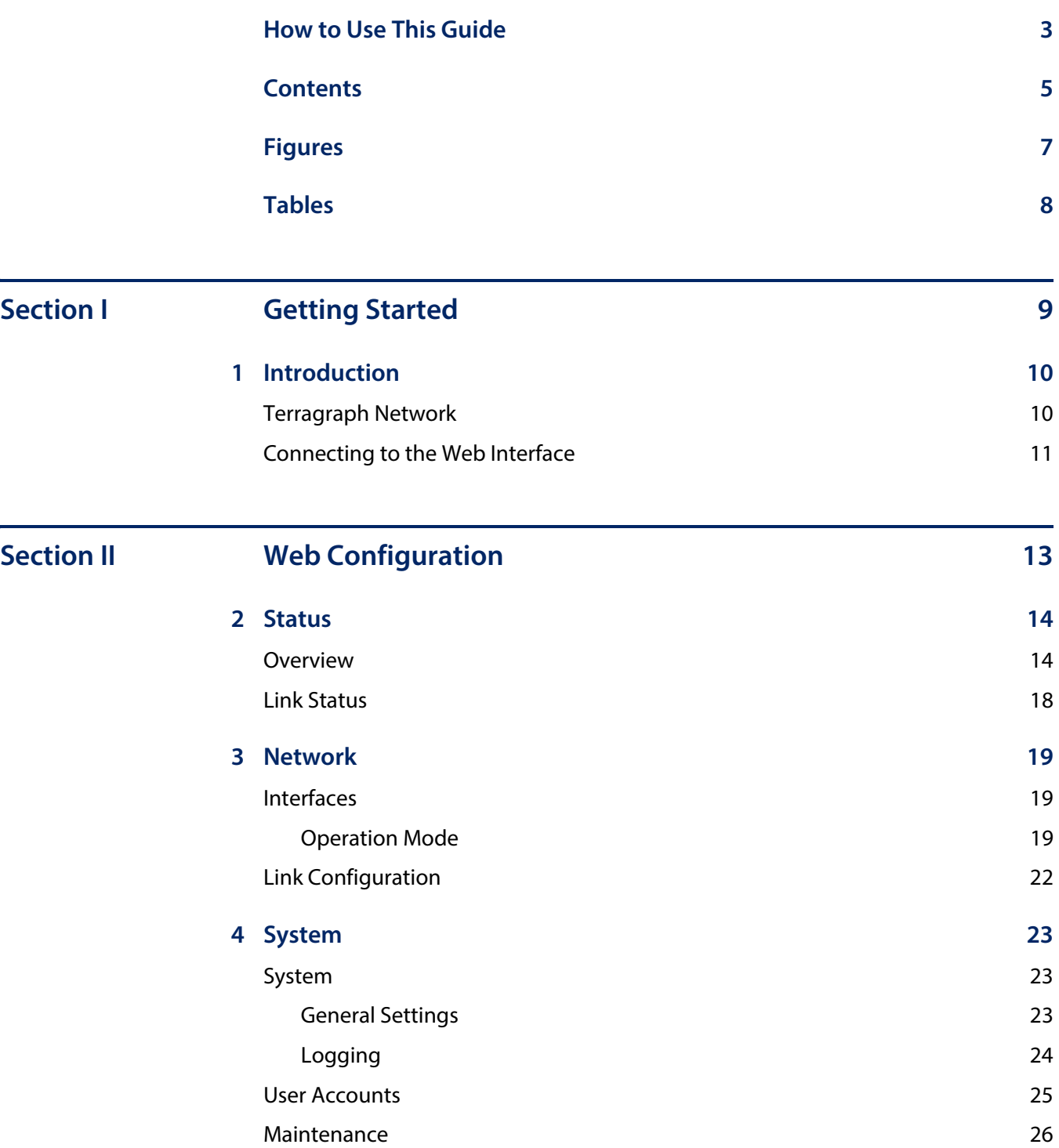

#### **Contents**

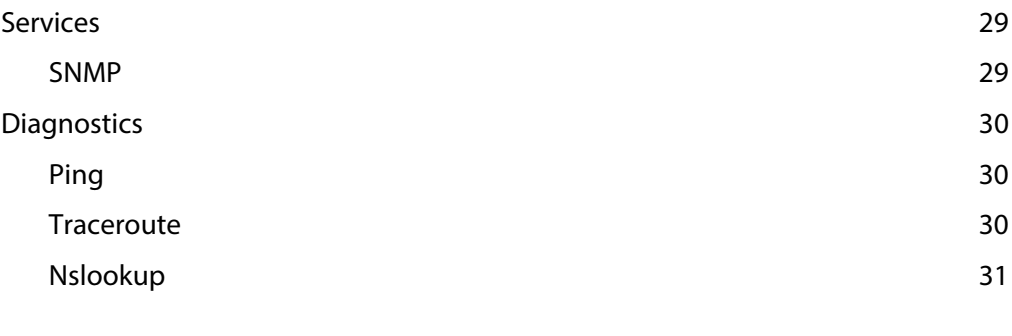

### **[Section III](#page-31-1) [Appendices 32](#page-31-2)**

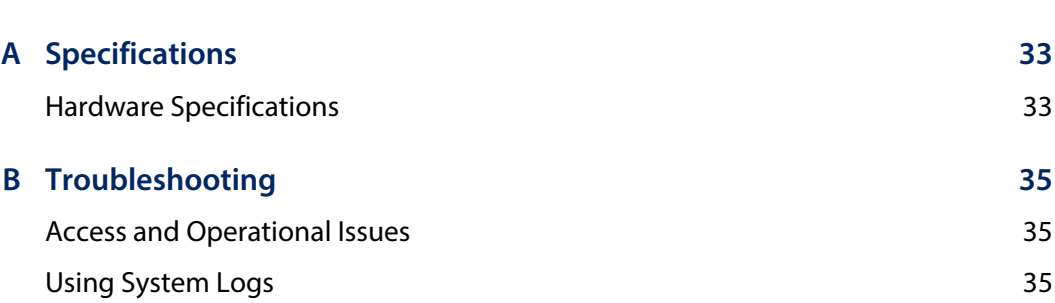

# <span id="page-6-0"></span>**Figures**

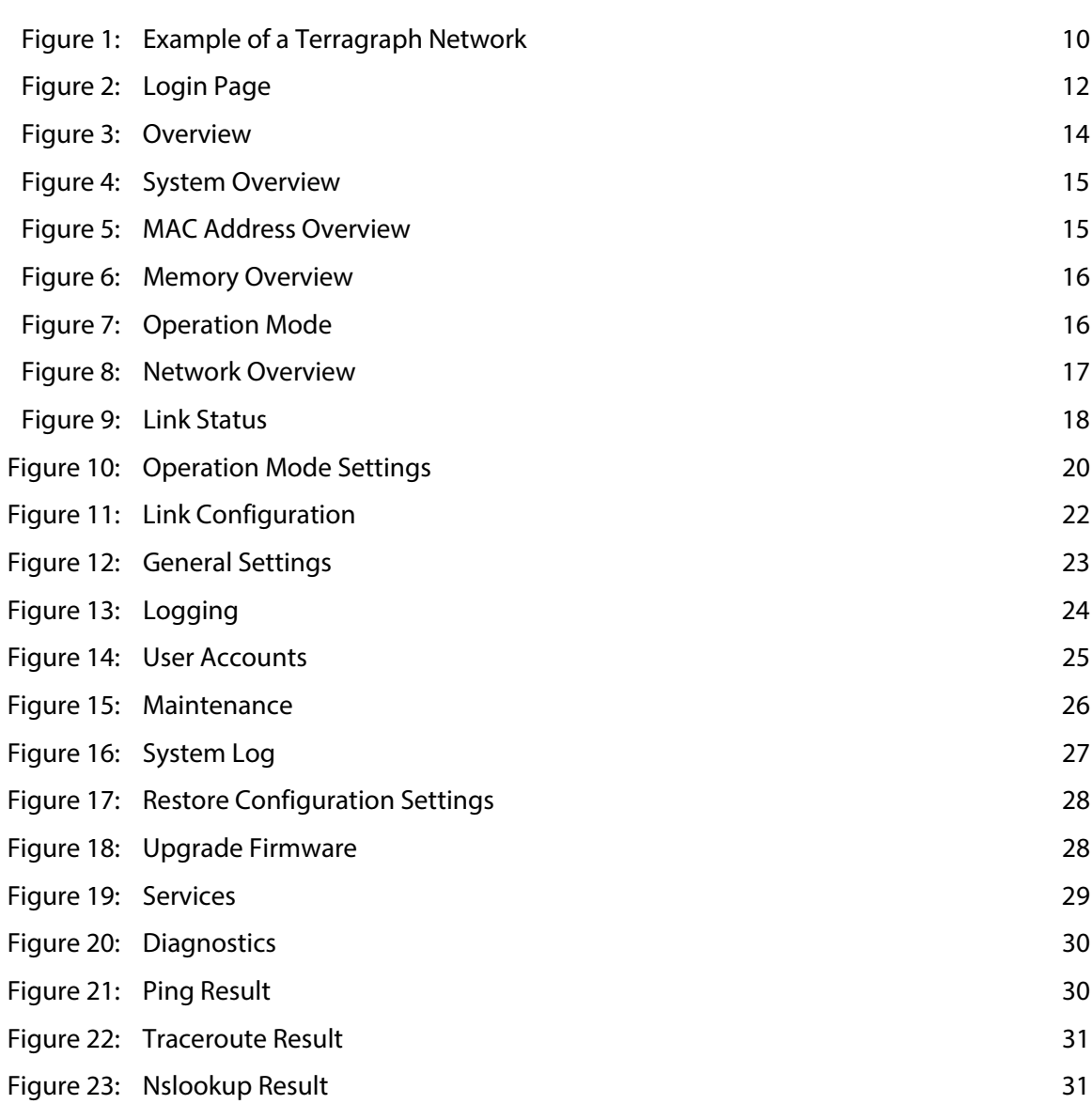

## <span id="page-7-0"></span>Tables

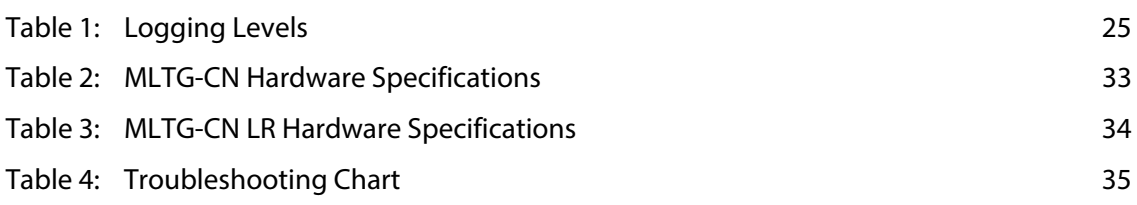

<span id="page-8-1"></span>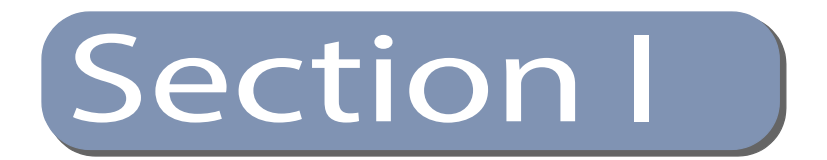

# <span id="page-8-2"></span><span id="page-8-0"></span>Getting Started

This section provides an overview of the device, and introduces some basic concepts about Terragraph networks. It also describes the basic settings required to access the management interface.

This section includes these chapters:

◆ ["Introduction" on page 10](#page-9-3)

<span id="page-9-0"></span>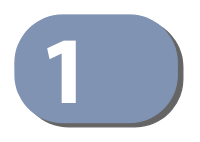

## <span id="page-9-3"></span>**1** Introduction

#### <span id="page-9-1"></span>**Terragraph Network**

Terragraph is a 60GHz, multi-node wireless Software Defined Network (SDN) that enables high-speed Internet connectivity in multiple environments. The network operates best in Line-Of-Sight (LOS) conditions to maximize connectivity.

Terragraph is a distribution level network designed to augment and expand a fiber optic network. That is, Terragraph is a high-speed backbone network to which other networks are connected. When combined with fixed access connections or Wi-Fi access points, Terragraph is a low-cost solution to achieve street-level coverage with high speeds.

A Terragraph network is composed of individual nodes. There are two types of nodes in a Terragraph network – Distribution Nodes (DNs), such as the MLTG-360 and Client Nodes (CNs), such as the MLTG-CN. DNs are the backbone of the Terragraph network that distribute Internet connectivity from one or more fiber optic Points of Presence (PoPs) over multiple hops to CNs. DNs and CNs are connection points for client networks, wireless access points, and other customer premise equipment (CPE) to connect to the Internet.

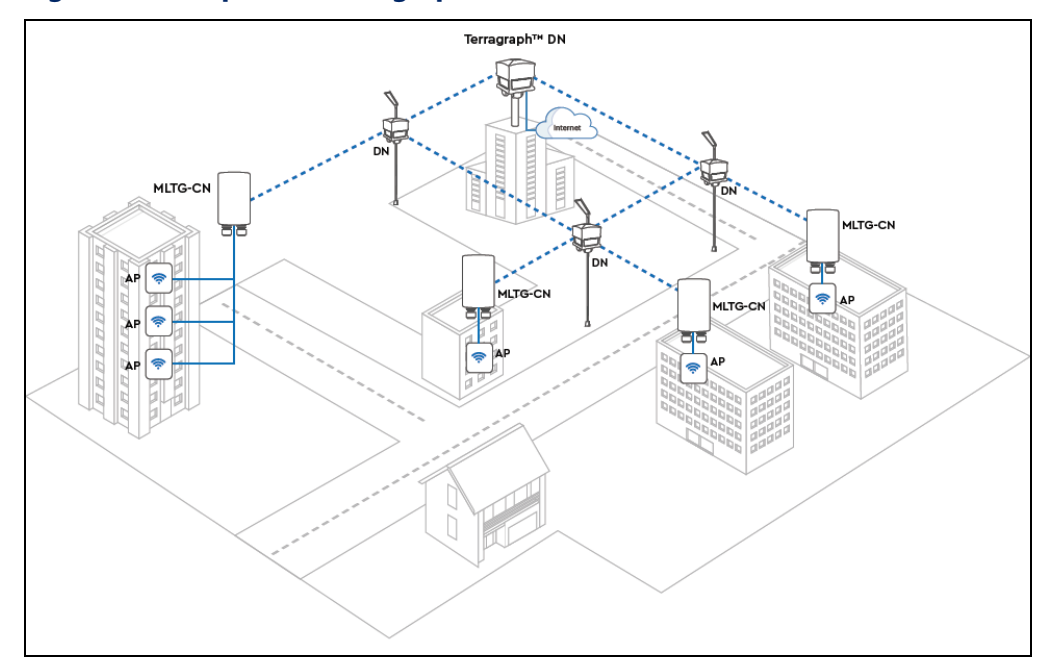

#### <span id="page-9-2"></span>**Figure 1: Example of a Terragraph Network**

Each node in a Terragraph network is a Layer 3 (L3) router. Nodes route traffic within and between the Terragraph network and attached access networks using routing information provided by the Open/R protocol. The over-the-air link protocol between Terragraph nodes uses a modified version of the Directed Multi-Gigabit (DMG) physical layer (PHY) of the IEEE 802.11ay standard.

Each node uses a multi-element, phased array antenna and advanced beamforming techniques to form high-quality communication links between nodes using primarily LOS paths while also using reflection paths.

Links can be formed at distances of up to 80 meters between two MLTG-CN nodes, and up to 150 meters between one MLTG-CN node and one MLTG-360 node. The MLTG-CN LR is suitable for long-range deployments as its range can reach up to 1500 meters when paired with one MLTG-CN LR, and up to 700 meters when paired with one MLTG-360.

The multiple propagation paths are called micro-routes, and each micro-route is a potential communication link between nodes. Each node selects the strongest communication link from the many possible propagation paths between the nodes. The phased array antenna allows Terragraph to establish links to mitigate co-channel interference that often prevails in dense urban environments.

The MLTG-CN / MLTG-CN LR is a node that serves as the termination point where service delivery takes place. It is not a part of the mesh network for distribution but provides connectivity to a fixed client such as a Wi-Fi Access point (AP) or a fixed connection to a home or office.

#### <span id="page-10-0"></span>**Connecting to the Web Interface**

The MLTG-CN / MLTG-CN LR offers a user-friendly web-based management interface for the configuration of all the unit's features. Any PC directly attached to the unit can access the management interface using a web browser, such as Internet Explorer 9.x or later, Mozilla Firefox 32 or later, and Google Chrome 35 or later.

The web interface is accessible via the LAN port or via the Management port (Uplink PoE). To access the web interface through the LAN port, follow these steps:

- **1.** Connect a PC directly to the unit's LAN port.
- **2.** Set the PC IP address to be on the same subnet as the default IP address of the unit's LAN port. The PC address must start 192.168.2.x with subnet mask 255.255.255.0).
- **3.** Enter the default IP address of 192.168.2.1 into the web browser address bar.

**4.** Log in to the web interface using default settings:

Username = admin  $Password = admin$ 

To access the web interface through the Management port (Uplink PoE), follow these steps:

- **1.** Connect a PC to the data port of the injector powering the MLTG-CN / MLTG-CN LR.
- **2.** The MLTG-CN / MLTG-CN LR is configured as a DHCP Client and will receive its IP dynamically. Check the DHCP Server on the PC for the assigned address. In case the DHCP server is unavailable, the device uses 192.168.1.20 and 255.255.255.0 as the fallback IP address and subnet mask, respectively.
- **3.** Enter the IP address into the web browser address bar.
- **4.** Log in to the web interface using default settings:

Username = admin  $Password = admin$ 

#### <span id="page-11-0"></span>**Figure 2: Login Page**

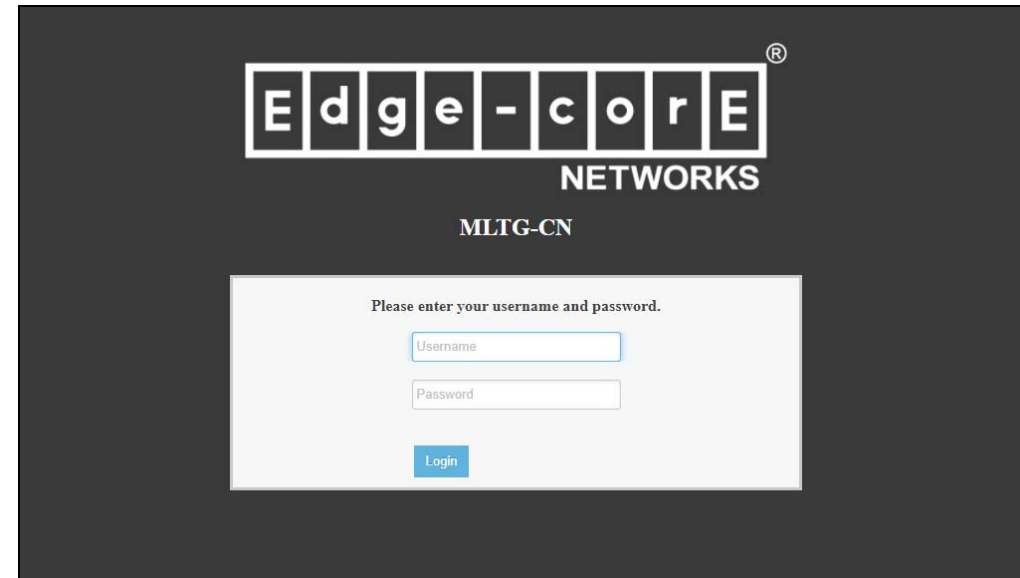

<span id="page-12-1"></span>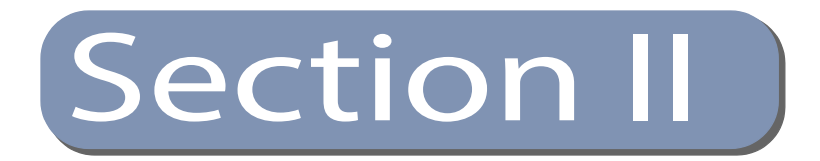

# <span id="page-12-2"></span><span id="page-12-0"></span>Web Configuration

This section describes the basic switch features, along with a detailed description of how to configure each feature via a web browser.

This section includes these chapters:

- ◆ ["Status" on page 14](#page-13-3)
- ["System" on page 23](#page-22-4)
- ◆ ["Network" on page 19](#page-18-3)

<span id="page-13-0"></span>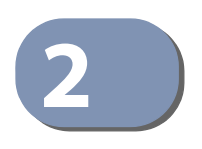

## <span id="page-13-3"></span>2 ) Status

### <span id="page-13-1"></span>**Overview**

After logging in to the web interface, the Overview screen is displayed. The Overview screen shows the basic settings of the device, including system information, memory and network status.

#### <span id="page-13-2"></span>**Figure 3: Overview**

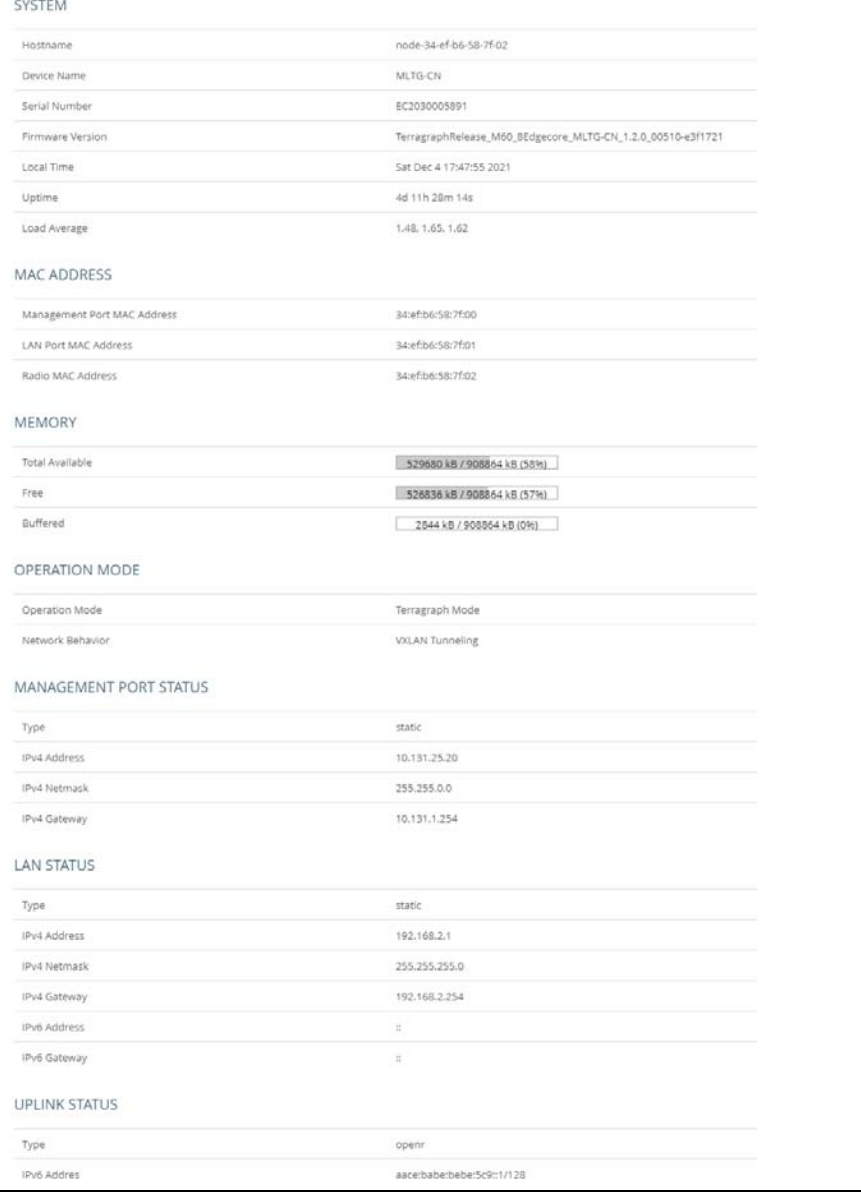

The following items are displayed in this section:

- ◆ System
	- Hostname: The device name configured by the system automatically.
	- Device Name: The device name that can be configured manually.
	- Serial Number: The serial number of the unit.
	- Firmware Version: The software version number.
	- Local Time: The date and local time.
	- Uptime: The length of time the device has been up.
	- Load Average: The last 1-minute, 5-minute, and 15-minute CPU load average.

#### <span id="page-14-0"></span>**Figure 4: System Overview**

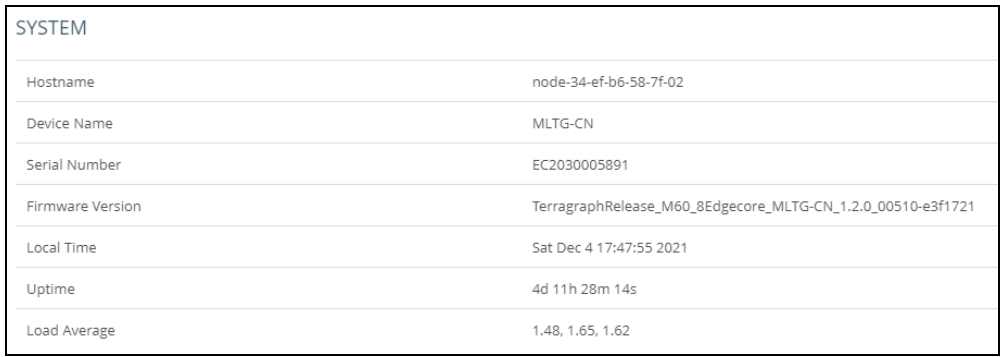

#### ◆ MAC Address

The complete list of MAC addresses of the device and the correspondent network interfaces: Management Port, LAN, and Radio

#### <span id="page-14-1"></span>**Figure 5: MAC Address Overview**

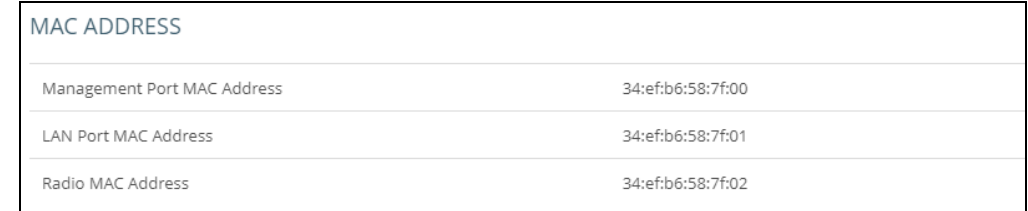

#### ◆ Memory

The total available memory, how much memory is free, and how much memory is being used as buffer.

#### <span id="page-15-0"></span>**Figure 6: Memory Overview**

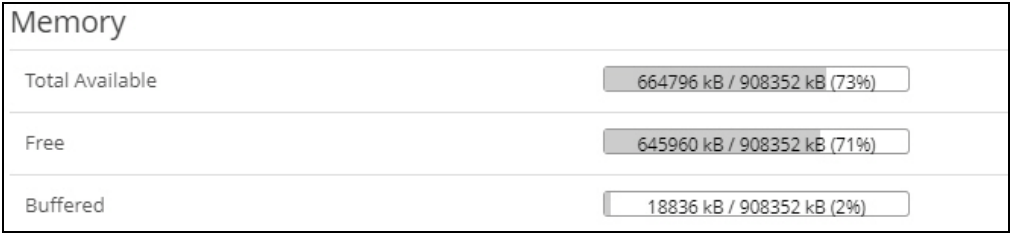

- ◆ Operation Mode
	- Operation Mode: The current operation mode Terragraph or Point-topoint.
	- Network Behavior: The behavior of the unit and of the entire Terragraph network. In Terragraph mode, the behavior is described as VXLAN Tunneling or Layer 2 Bridge. Point-to-point Mode is limited to Layer 2 Bridge.

#### <span id="page-15-1"></span>**Figure 7: Operation Mode**

#### **OPERATION MODE**

Operation Mode Terragraph Mode

Network Behavior

VXLAN Tunneling

- ◆ Network: Shows the IP information for each interface.
	- Management Port Status
	- LAN Status
	- Uplink Status

#### <span id="page-16-0"></span>**Figure 8: Network Overview**

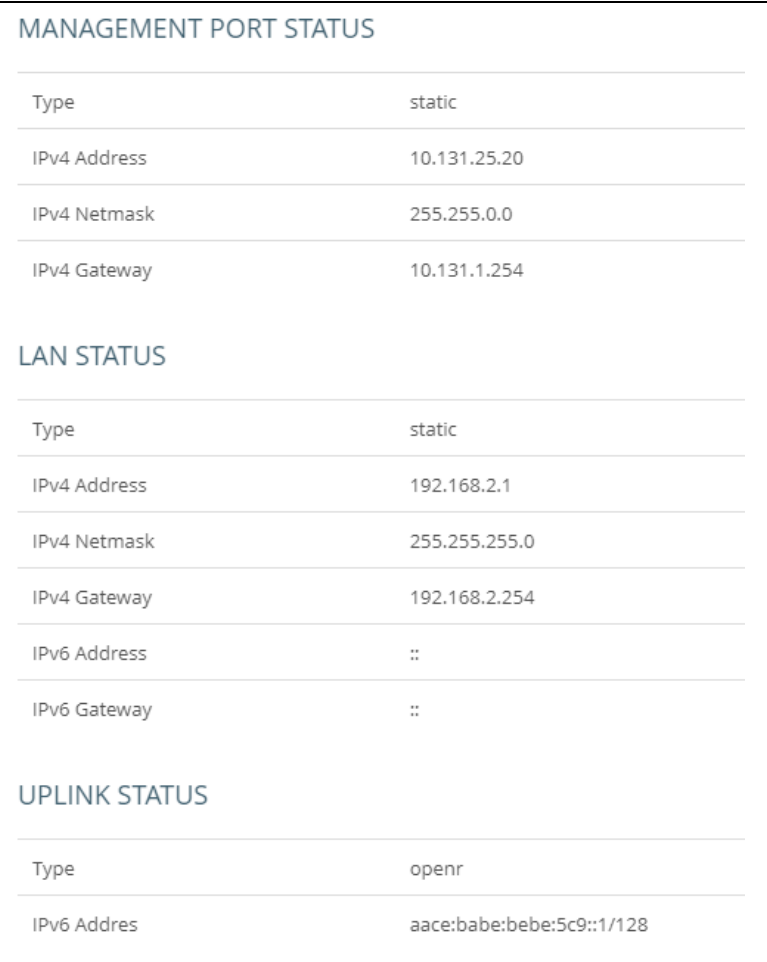

#### <span id="page-17-0"></span>**Link Status**

#### <span id="page-17-1"></span>**Figure 9: Link Status**

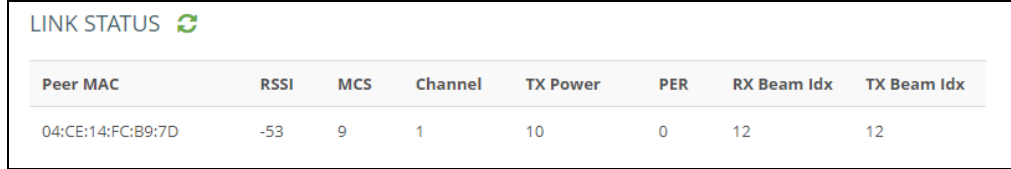

- Peer MAC: Radio MAC address of connected devices.
- ◆ RSSI: Received signal strength indication, this is an indicator of the received signal strength from the peer. Unit is decibels per milliwatt (dBm).
- ◆ MCS: Modulation and Coding Scheme (MCS) index values supported by the radio.
- ◆ Channel: The working channel.
- ◆ TX Power: The transmission power index. (Range: 6-31)
- ◆ PER: Packet error ratio. The ratio of error packets over received packets on this link.
- ◆ RX Beam Idx: Receiving beam index. The beamforming index that is used for receiving.
- TX Beam Idx: Transmitting beam index. The beamforming index that is used for transmission.

Ť.

**Note:** Beam Idx 29 and 30 are the central-most beams. It is recommended to adjust the alignment to make beam indexes as central as possible.

<span id="page-18-0"></span>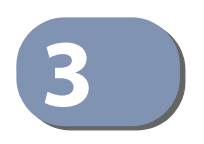

# <span id="page-18-3"></span>**3** Network

### <span id="page-18-1"></span>**Interfaces**

<span id="page-18-2"></span>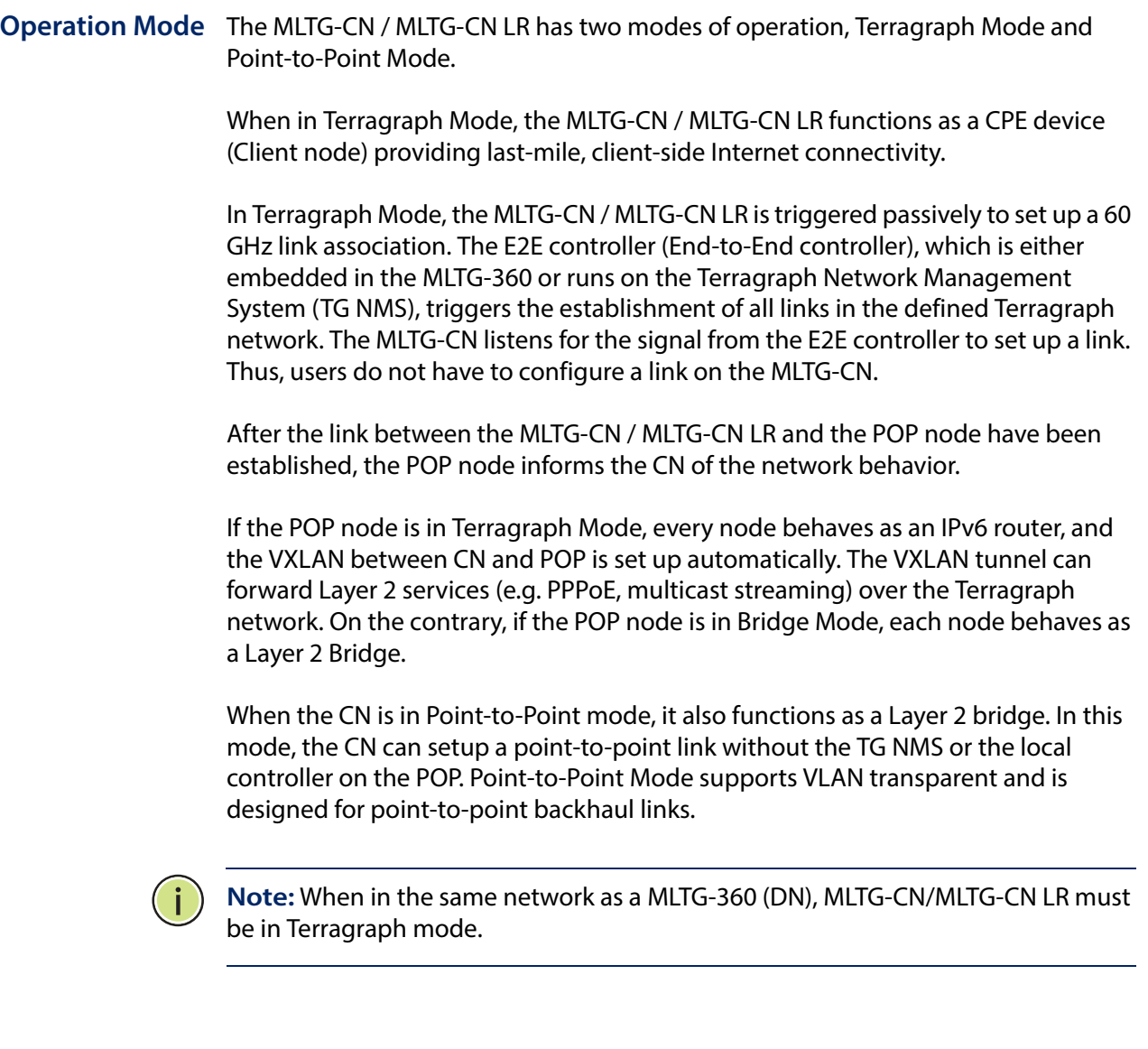

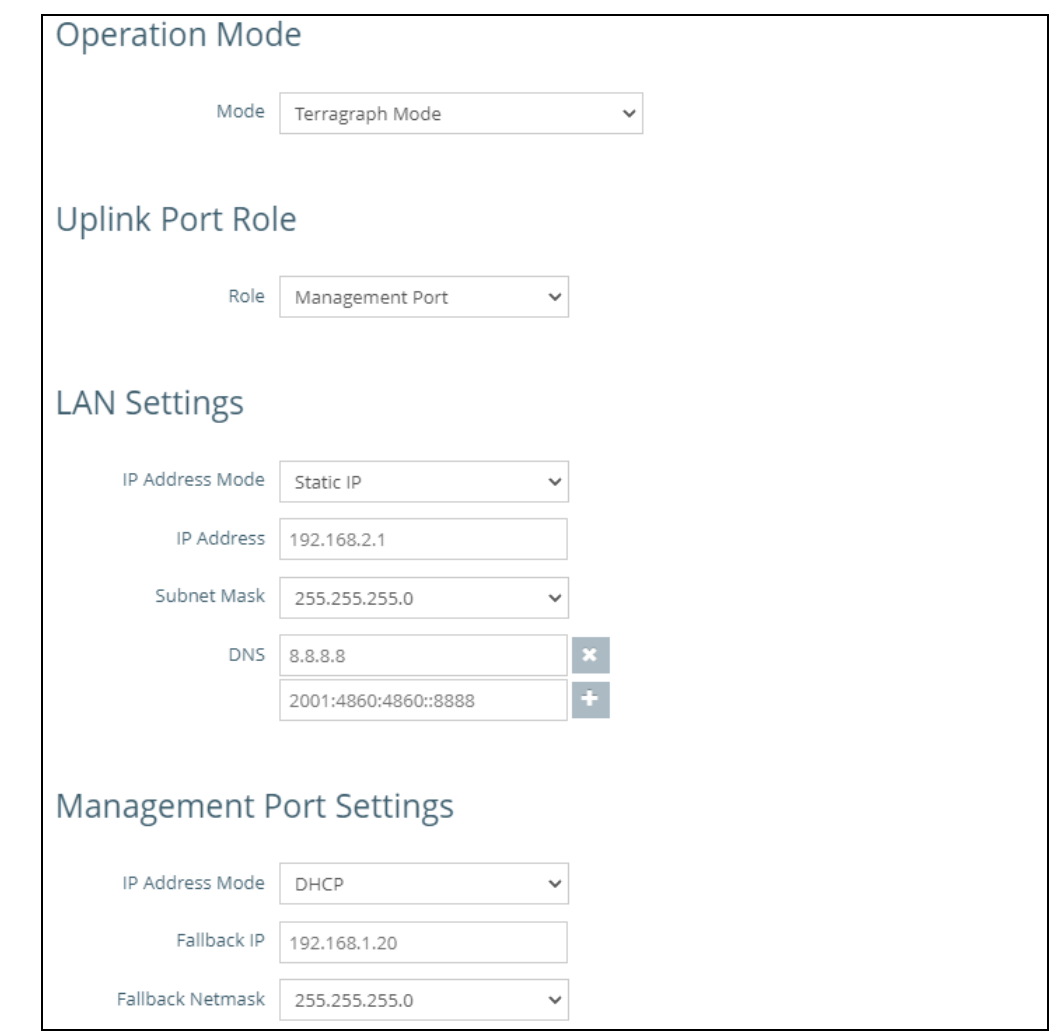

#### <span id="page-19-0"></span>**Figure 10: Operation Mode Settings**

#### **Uplink Port Role**

◆ Role: Select the function of the Uplink Port (PoE port). It functions as a dedicated management port by default. This role can be changed to LAN port.

#### **LAN Settings**

- ◆ IP Address Mode: Configure the LAN interface to be in static IP mode or DHCP mode. In DHCP mode, it broadcasts a DCHP request in the Layer 2 network when the network behavior is set to Layer 2 Bridge. When the network behavior is VXLAN, it sends a DHCP request to the core network via the VXLAN tunnel.
- ◆ Fallback IP: The IPv4 address used when a DHCP server is unavailable. Required when the IP Address Mode is DHCP.
- ◆ Fallback Netmask: The subnet mask used for the Fallback IP address. Required when the IP Address Mode is DHCP.
- ◆ IP Address: The static IP address. Required when IP Address Mode is Static IP.
- ◆ Subnet Mask: The subnet mask. Required when IP Address Mode is Static IP.
- ◆ DNS: The DNS server IP/IPv6 addresses.

#### **Management Port Settings**

- ◆ Set IP Address Mode: The method used to provide an IP address for the Internet access port. (Default: DHCP; Options: DHCP, static IP)
	- Static IP Configuration options displayed for Static IP are shown in [Figure 10](#page-19-0).
	- DHCP To configure the selected Ethernet interface using a DHCP server, the following items must be specified.
- ◆ Fallback IP: The IPv4 address used when a DHCP server is unavailable. (Default: 192.168.1.20)
- ◆ Fallback Netmask: The subnet mask used for the Fallback IP address. (Default: 255.255.255.0)

#### <span id="page-21-0"></span>**Link Configuration**

The MLTG-CN / MLTG-CN LR allows a point-to-point connection with another CN. Set up the link by selecting the working channel (1 to 4) and entering the 60GHz radio MAC address of the other MLTG-CN.

#### <span id="page-21-1"></span>**Figure 11: Link Configuration**

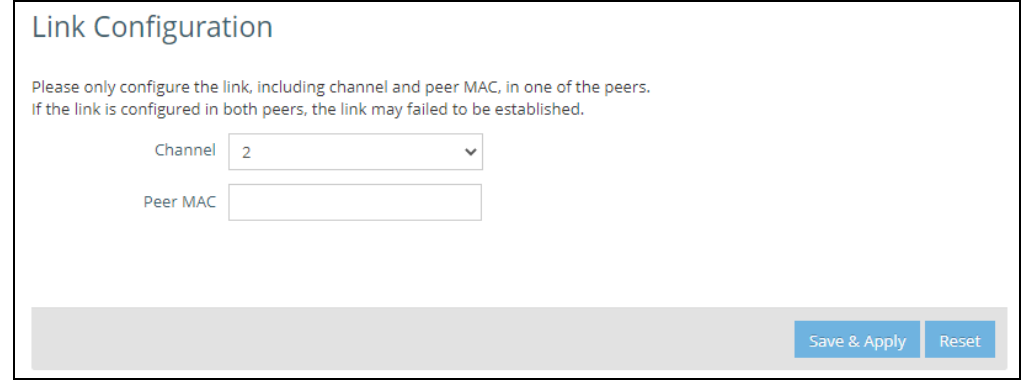

 $(i)$ 

**Note:** Link Configuration is only available when the operation mode is set to Pointto-Point Mode. You only need to configure a link on one of the two nodes.

<span id="page-22-0"></span>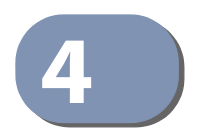

### <span id="page-22-4"></span>**4** System

#### <span id="page-22-1"></span>**System**

#### <span id="page-22-2"></span>**General Settings Figure 12: General Settings**

<span id="page-22-3"></span>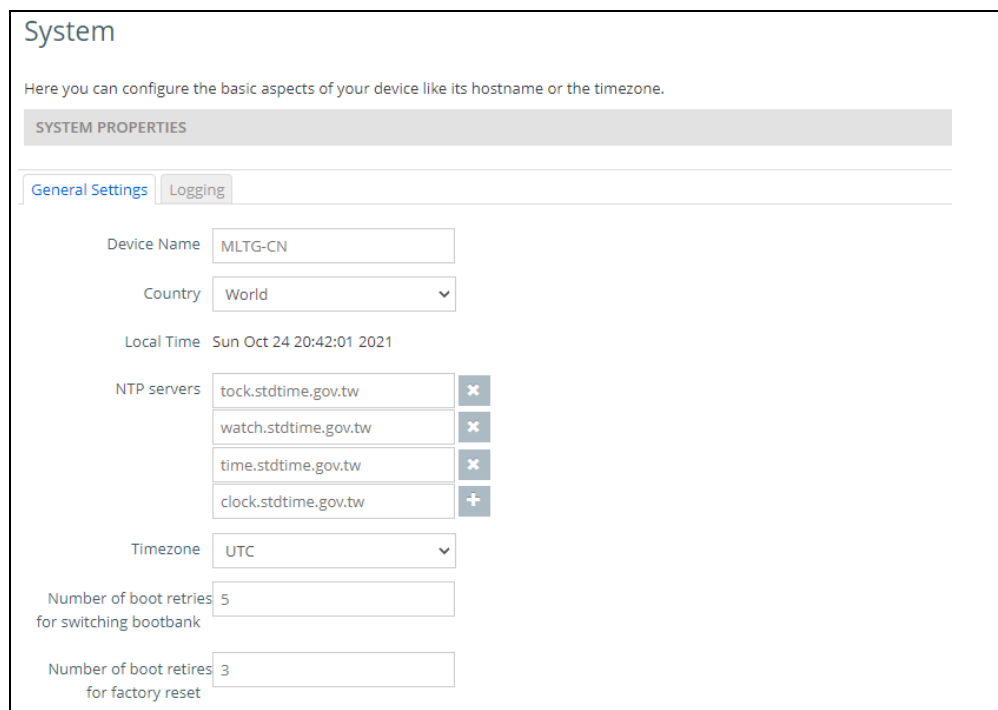

- ◆ Device Name: Configure the device name.
- ◆ Country: Select the installation region to automatically apply country-specific settings following local standards.
- ◆ NTP Server: Configure the NTP servers' domain name or IP address.
- ◆ Timezone: Choose the appropriate time zone according to Continent/City.
- ◆ Number of boot retries for switching bootbank: The device has dual boot partitions. Set the number of power sequences before the device switches to the alternative boot bank. (Default: 5)
- <span id="page-22-5"></span>◆ Number of boot retries for factory reset: Set the number of power sequences that force a factory reset. (Default: 3)

**Note:** To perform one power sequence plug in the PoE for 5 seconds and unplug it for 1 second. By default, two successive power sequences with complete boot on the third, triggers the factory reset. Four successive power sequences and a complete boot after that switches boot banks.

<span id="page-23-0"></span>**Logging** Configure the remote system log server and log properties. Logs contain the configuration, link, and log information often needed to discover the root cause of a problem.

> The device allows you to control the logging of error messages, including the type of events that are recorded and configure logging to a remote System Log (syslog) server or other management stations.

#### <span id="page-23-1"></span>**Figure 13: Logging**

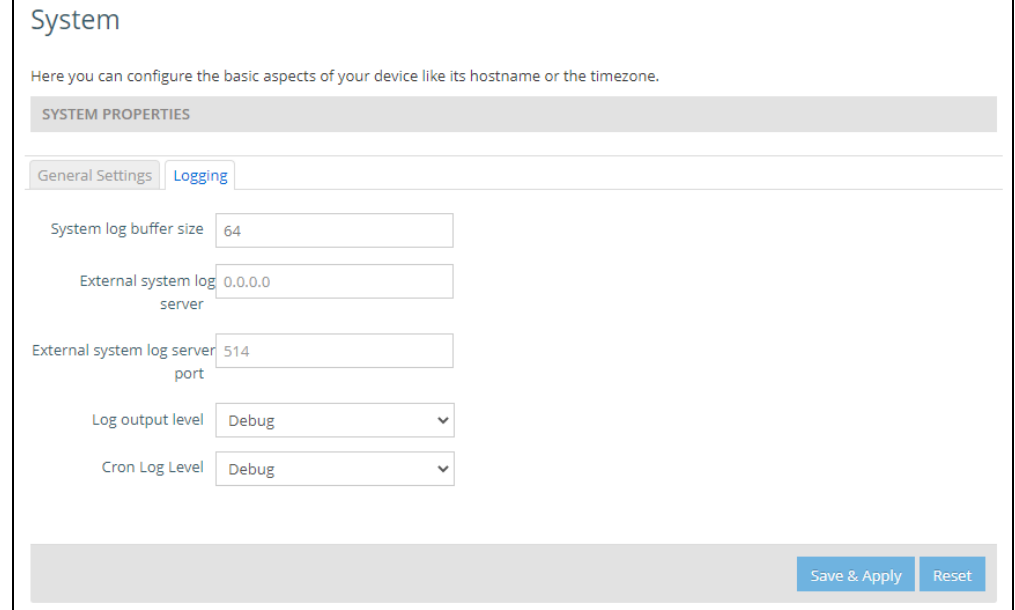

- ◆ System log buffer size: Specifies the available memory used for logging of error messages. (Default: 64 KiB)
- ◆ External system log server: Specifies the IPv4 or IPv6 address of a remote server which will be sent syslog messages.
- ◆ External system log server port: Specifies the UDP port number used by the remote server. (Range: 1-65535; Default: 514)
- $\blacklozenge$  Log output level: Use the menu to select the severity of the logs to print to the console. Logs with the severity level you select and all logs of greater severity print. For example, if you select Error, the logged messages include Error, Critical, Alert, and Emergency. The default severity level is Debug(7). The severity can be one of the following levels:

<span id="page-24-2"></span>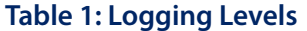

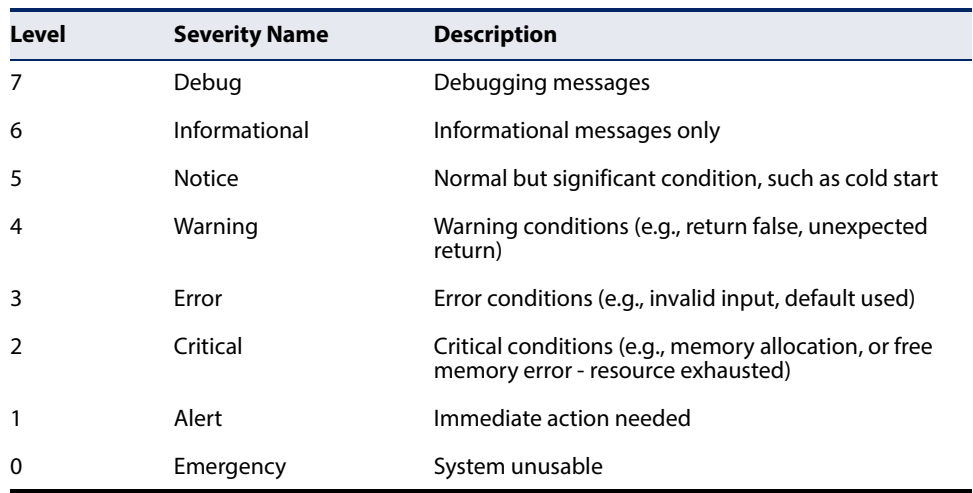

\* There are only Level 2, 5 and 6 error messages for the current firmware release.

◆ Cron Log Level: Use the menu to select the logging level for cron tasks. The following levels are available: Debug, Normal, Warning.

#### <span id="page-24-0"></span>**User Accounts**

#### <span id="page-24-1"></span>**Figure 14: User Accounts**

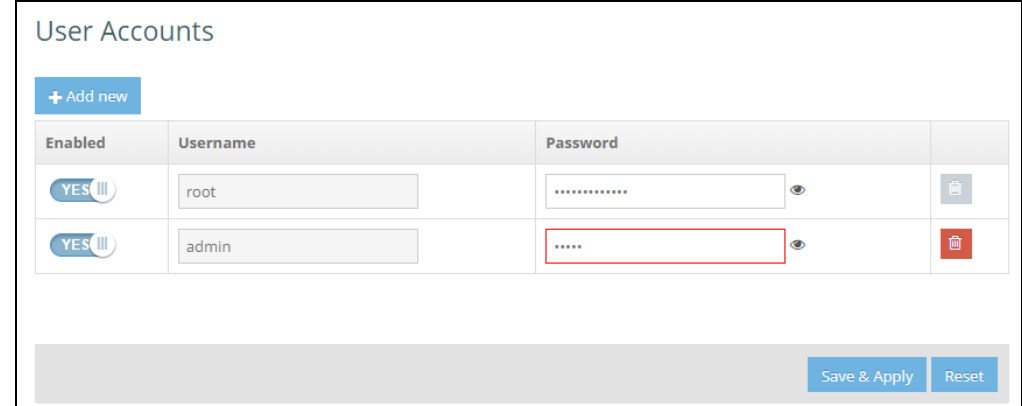

Manage user accounts to access the web management interface. You can add new accounts, delete accounts, and manage the passwords of the existing accounts here.

- ◆ Add new: Click this button to add a new account.
- ◆ Enabled: Enable or disable the account. The account is able to log in to the web management interface only when it is enabled.
- ◆ Username: The name of the account.
- ◆ Password: The password of the account. Click the eye symbol next to the input box to hide or show the clear text password. (ASCII characters, case sensitive)
- ◆ Delete: Click the trash can symbol to delete the corresponding account. Note that the "root" account cannot be deleted.

#### <span id="page-25-0"></span>**Maintenance**

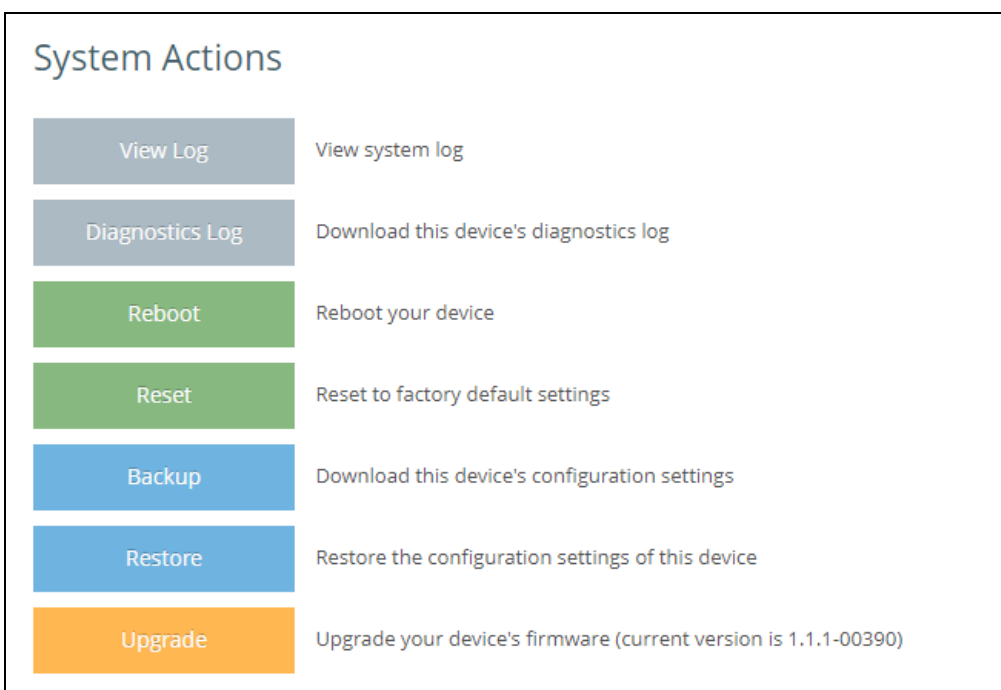

◆ View Log: The device saves event and error messages to a local system log database. The log messages include the date and time, message type, and message details.

#### <span id="page-25-1"></span>**Figure 15: Maintenance**

#### <span id="page-26-0"></span>**Figure 16: System Log**

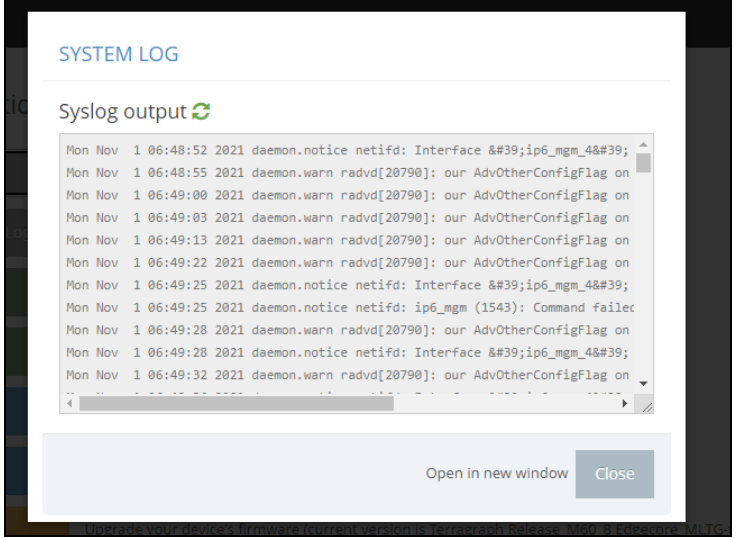

- ◆ Diagnostics log: Download the log file to the management workstation. In Windows, a GNU Zip (\*.tar.gz) file is stored in the Downloads folder. The troubleshooting log file contains information that can help resolve technical issues with the device.
- ◆ Reboot: Reboot the device.
- ◆ Reset: Reset the device to the factory defaults. Note that all user configured information will be lost. You will have to re-enter the default user name and password to re-gain management access to this device.
- ◆ Backup: Back up the device's configuration to a management workstation. In Windows, a GNU Zip (\*.tar.gz) file is stored in the Downloads folder. This is a sample file name: backup-node-34-ef-b6-f6-2c-07-2021-06-22.tar.gz.
- ◆ Restore: Upload configuration settings from a management workstation. The specified file must be one that was previously backed up from the device. It is recommended to restore the configuration backup from the same software version to prevent conflicts.

#### <span id="page-27-0"></span>**Figure 17: Restore Configuration Settings**

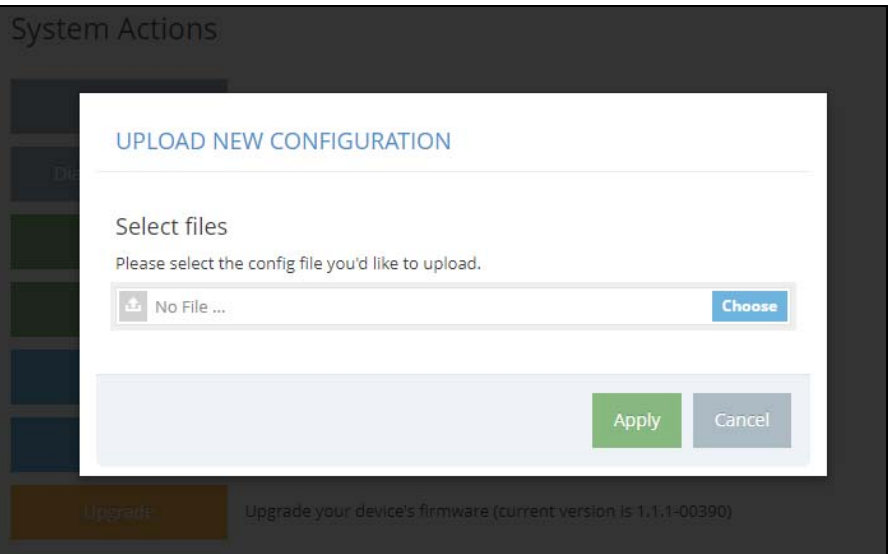

◆ Upgrade: Upload and upgrade new software from a local file on the management workstation. New software may be provided periodically by Edgecore.

After upgrading new software, you must reboot the device to implement the new code. Until a reboot occurs, the device will continue to run the software it was using before the upgrade started. The device supports dual software images, so if newly loaded software is corrupted, the alternate image will be used on the next reboot.

■ Keep current settings after upgrade: Enable this option to keep settings after upgrade. When this option is disabled, it will reset to factory default after upgrade.

#### <span id="page-27-1"></span>**Figure 18: Upgrade Firmware**

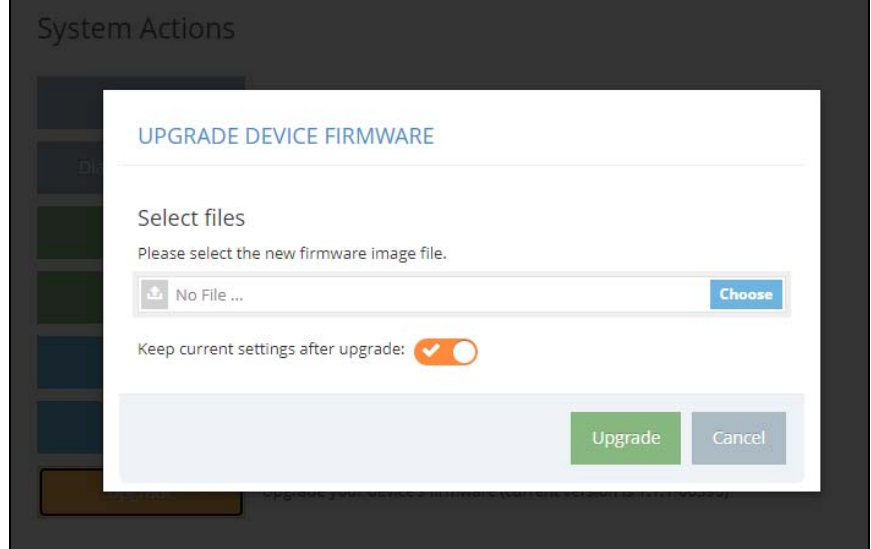

#### <span id="page-28-0"></span>**Services**

#### <span id="page-28-2"></span>**Figure 19: Services**

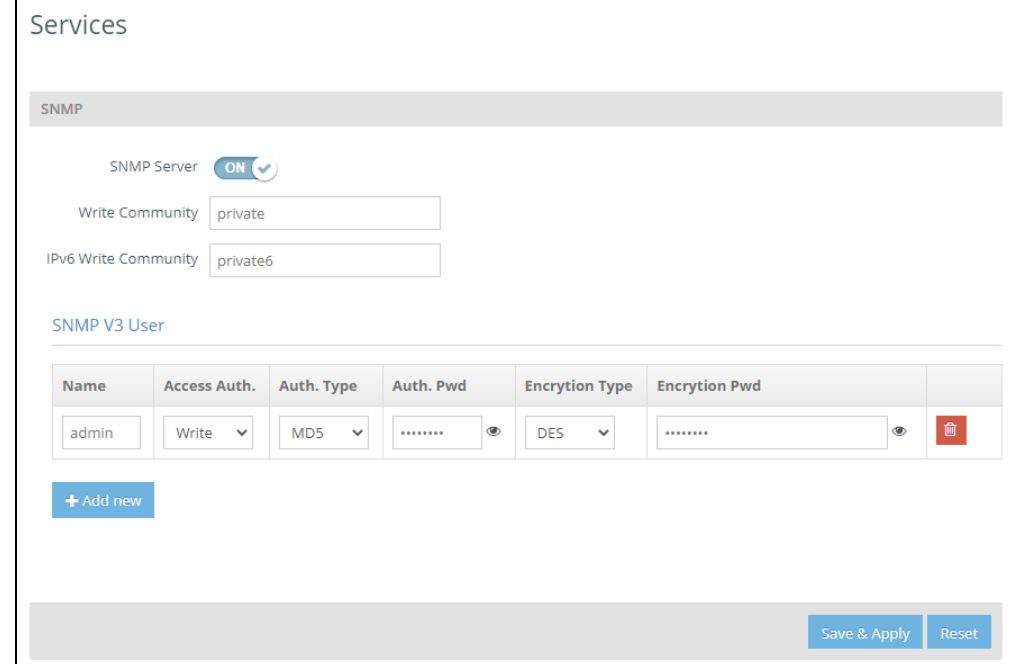

<span id="page-28-1"></span>**SNMP** The Simple Network Management Protocol (SNMP) is designed specifically for managing devices on a network. It is typically used to configure devices for proper operation in a network environment, as well as to monitor them to evaluate performance or detect potential problems.

The MLTG-CN / MLTG-CN LR supports SNMP v2 and v3. It can be monitored through standard MIBs, such as MIB-II, UCD MIB, and a private MIB for link status.

- SNMP Server: Enables or disables SNMP on the unit.
- ◆ Write Community: A community string that acts like a password and permits access through SNMP protocol version 2. This community string verifies the access of IPv4 users.
- ◆ IPv6 Write Community: This community string verifies the access of IPv6 users.
- ◆ SNMP V3 Users: SNMP protocol version 3 provides secure access by account authentication and data encryption. The SNMP v3 user list can be defined with the following items.
	- Name: The user name used to access the SNMP service.
	- Access Auth .: Select the access permission as "Read Only" or "Write."
- Auth. Type: Select the hash algorithm for authentication.
- Auth. Pwd.: Configure the password for authentication.
- Encryption Type: Select the encryption algorithm for data packets.
- Encryption Pwd: Configure the password for data encryption.

**Note:** SNMP configuration is only available in Point-to-point mode. In Terragraph mode, the SNMP is configured on the E2E controller. When using the local controller on the POP, the network synchronizes the SNMP settings with the POP node.

#### <span id="page-29-0"></span>**Diagnostics**

The Diagnostics page provides Ping, Traceroute, and Nslookup tools for troubleshooting connectivity problems. Enter a hostname or IP address, specify if it is an IPv4 or IPv6 address, and click to run the tool.

#### <span id="page-29-3"></span>**Figure 20: Diagnostics**

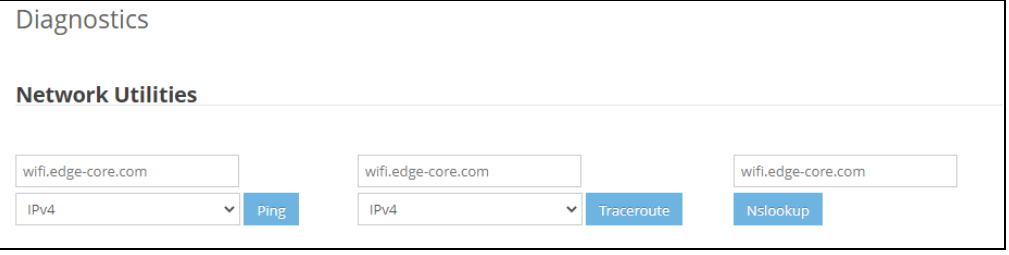

<span id="page-29-1"></span>**Ping** Input either an IP address or URL and click the PING button. A successful PING output will be as in [Figure 21.](#page-29-4)

#### <span id="page-29-4"></span>**Figure 21: Ping Result**

```
PING 192.168.1.5 (192.168.1.5): 56 data bytes
64 bytes from 192.168.1.5: seq=0 ttl=128 time=0.864 ms
64 bytes from 192.168.1.5: seq=1 ttl=128 time=0.859 ms
64 bytes from 192.168.1.5: seq=2 ttl=128 time=0.671 ms
64 bytes from 192.168.1.5: seq=3 ttl=128 time=0.835 ms
64 bytes from 192.168.1.5: seq=4 ttl=128 time=0.843 ms
--- 192.168.1.5 ping statistics ---
5 packets transmitted, 5 packets received, 0% packet loss
round-trip min/avg/max = 0.671/0.814/0.864 ms
```
<span id="page-29-2"></span>**Traceroute** Input either an IP address or URL and click the Traceroute button. The traceroute output will be as in [Figure 22.](#page-30-1)

#### <span id="page-30-1"></span>**Figure 22: Traceroute Result**

```
traceroute to 192.168.1.5 (192.168.1.5), 30 hops max, 38 byte packets
1 192.168.1.5 0.690 ms
```
<span id="page-30-0"></span>**Nslookup** Input either an IP address or URL and click the Nslookup button. The output of the Nslookup will be as in [Figure 23.](#page-30-2)

#### <span id="page-30-2"></span>**Figure 23: Nslookup Result**

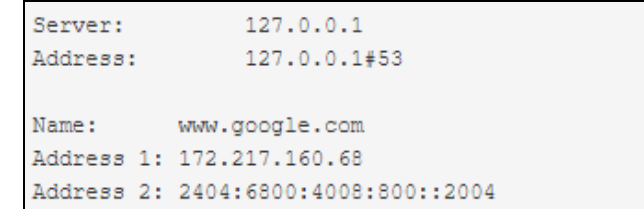

<span id="page-31-1"></span>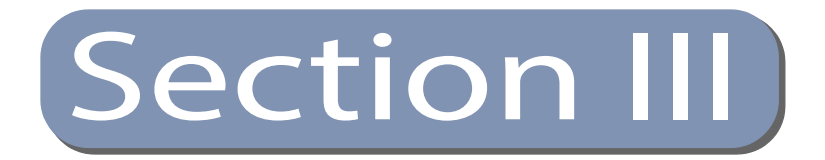

# <span id="page-31-2"></span><span id="page-31-0"></span>Appendices

This section provides additional information and includes these items:

- ◆ ["Specifications" on page 33](#page-32-3)
- ◆ ["Troubleshooting" on page 35](#page-34-4)

<span id="page-32-0"></span>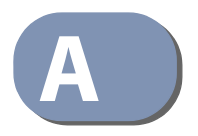

# <span id="page-32-3"></span>**A** Specifications

### <span id="page-32-1"></span>**Hardware Specifications**

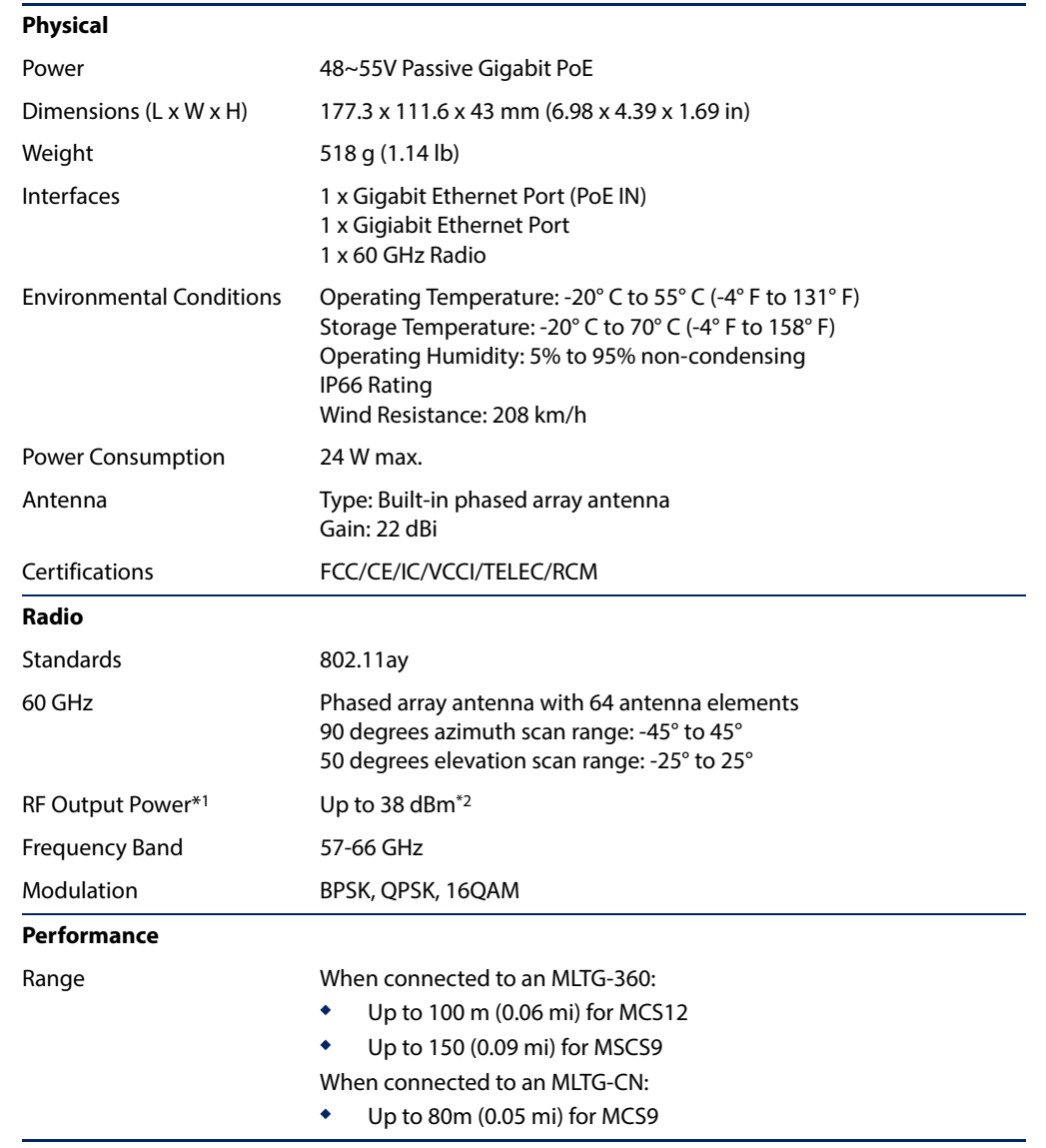

#### <span id="page-32-2"></span>**Table 2: MLTG-CN Hardware Specifications**

<sup>1</sup> RF output power in this context means EIRP with antenna gain.

2 Maximum power is limited by local regulatory requirements.

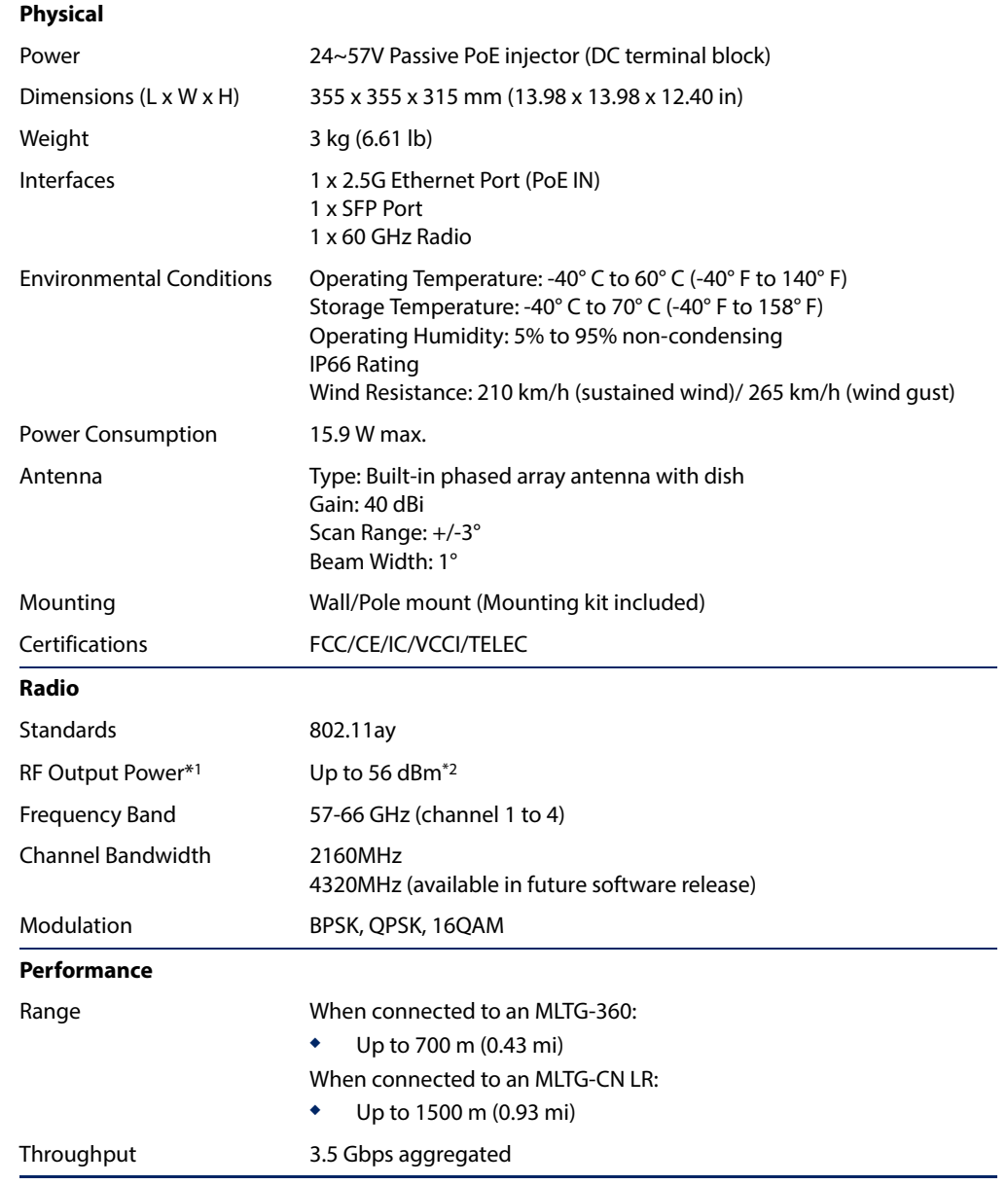

#### <span id="page-33-0"></span>**Table 3: MLTG-CN LR Hardware Specifications**

<sup>1</sup> RF output power in this context means EIRP with antenna gain.

2 Maximum power is limited by local regulatory requirements.

<span id="page-34-0"></span>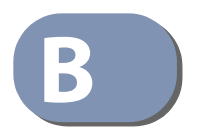

## <span id="page-34-4"></span>**B** Troubleshooting

#### <span id="page-34-1"></span>**Access and Operational Issues**

#### <span id="page-34-3"></span>**Table 4: Troubleshooting Chart**

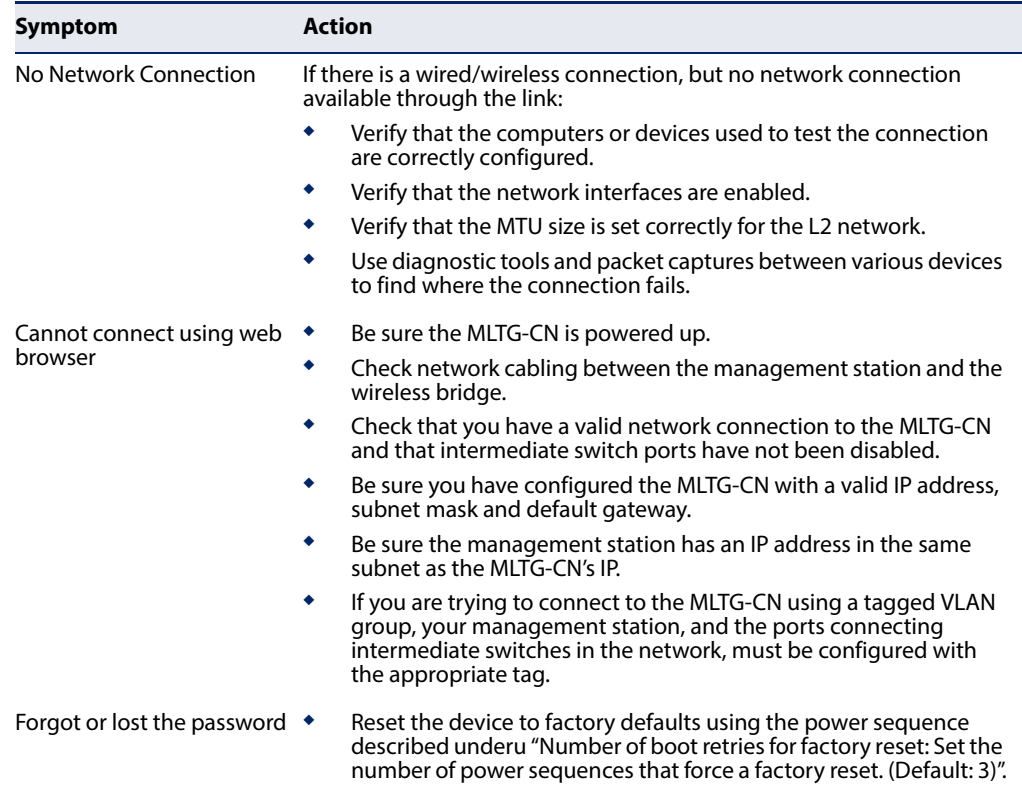

### <span id="page-34-2"></span>**Using System Logs**

If a fault does occur, refer to the Quick Start Guide to ensure that the problem you encountered is actually caused by this device. If the problem appears to be caused by the MLTG-CN, follow these steps:

- **1.** Repeat the sequence of commands or other actions that lead up to the error.
- **2.** Make a list of the commands or circumstances that led to the fault. Also make a list of any error messages displayed.
- **3.** Record all relevant system settings.
- **4.** Display the log file from the System > Maintenance page, and copy the information from the log file.
- **5.** Download the Diagnostics Log to a file from the System > Maintenance page.
- **6.** Contact your distributor's service engineer, and send a detailed description of the problem, along with all of the information mentioned in the above steps.

MLTG-CN E122021-MR-R03